## Directions for Creating an Account in Church Realm Application

The starting point is that you will receive an email invitation from the church (see below). (If you have difficulty in following any of these directions, please call the church office at (401) 421-7970.)

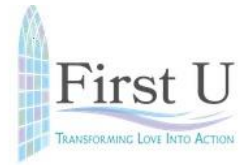

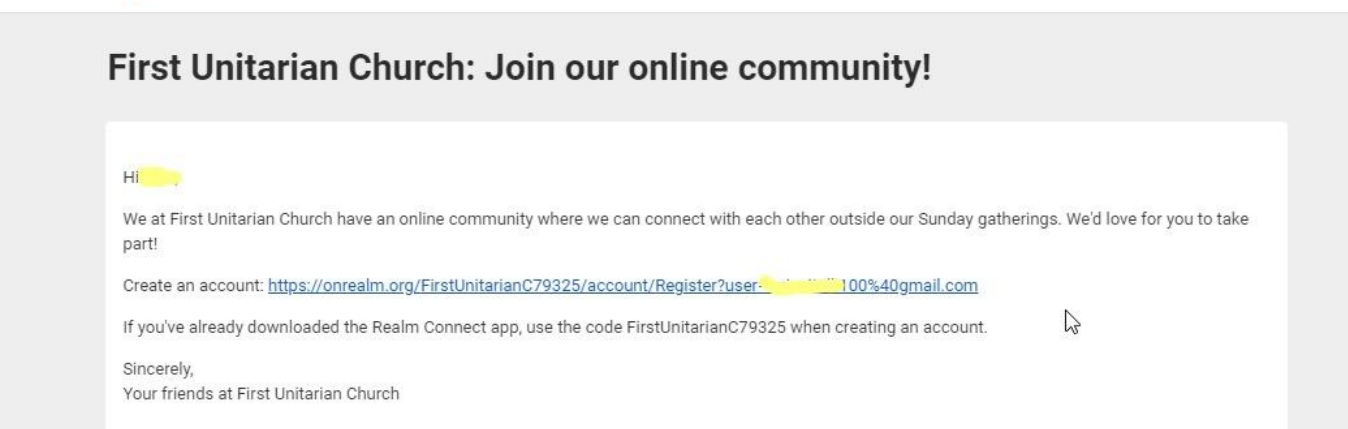

When you click on the link in the email, it will take you to a page for registering yourself. Do not change the email address provided. Complete the password information; click on "I am not a robot and lastly click on "Register".

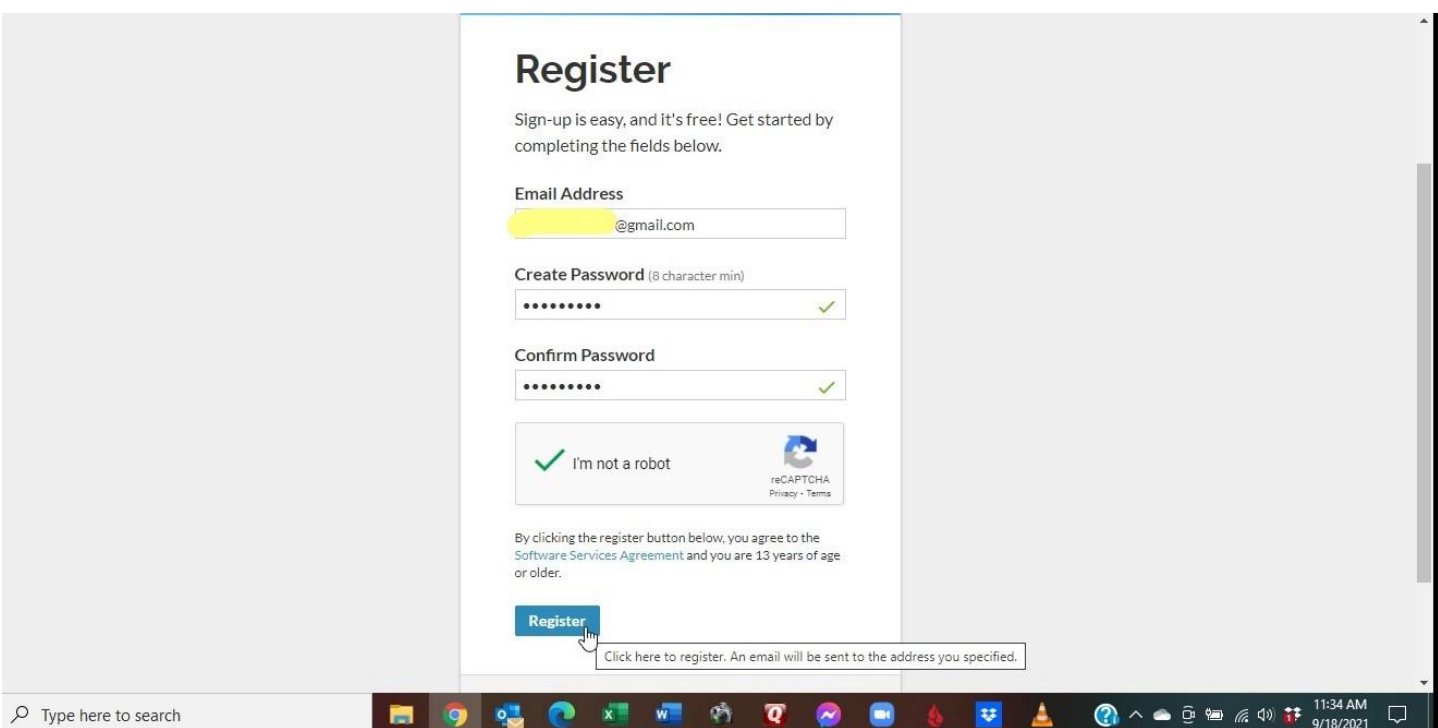

Once you have established a login and password and you sign in you will be taken to a page that looks like this:

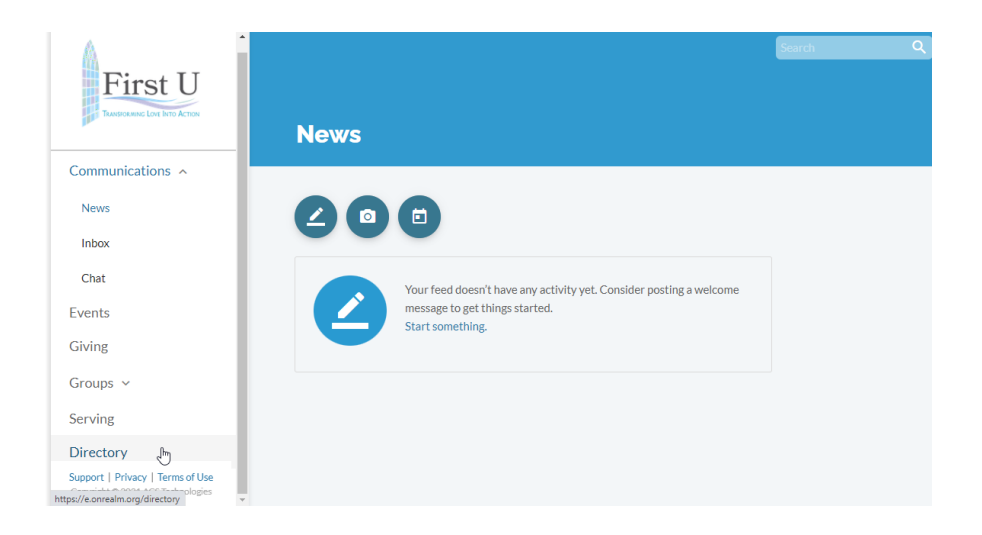

Click on "Directory" on the left-hand side. If your screen is too small to show the Directory option, then collapse the "Communications" option and the Directory option will appear at the bottom of the list.

By clicking on "Directory", you will be taken to this page:

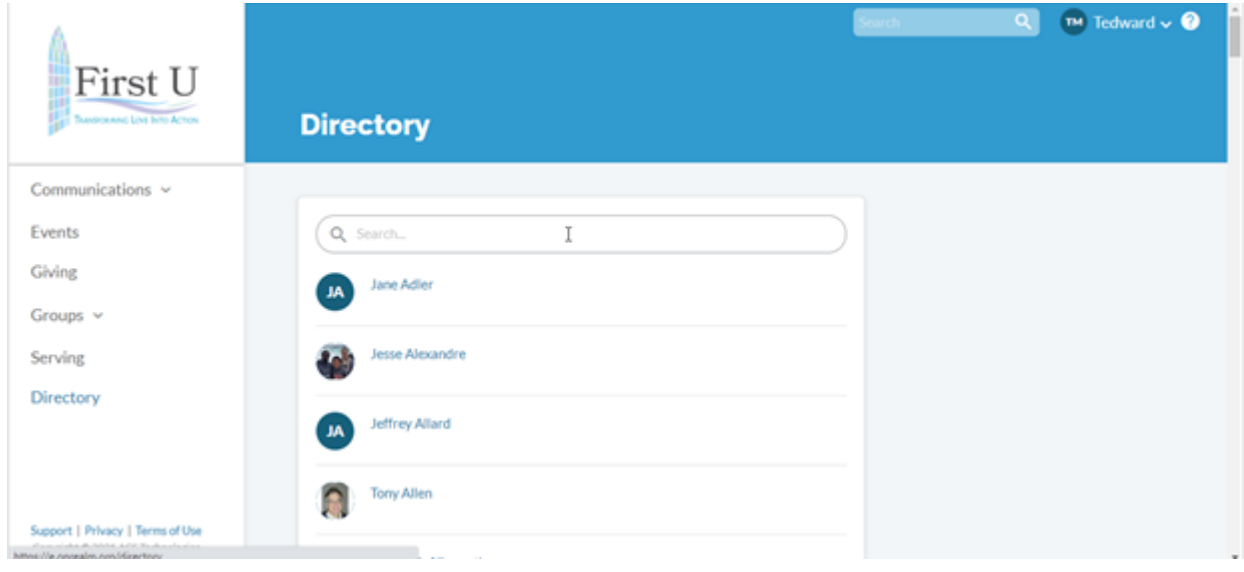

Type your name in the Search bar at the top of the page. Hit enter and then click on "You".

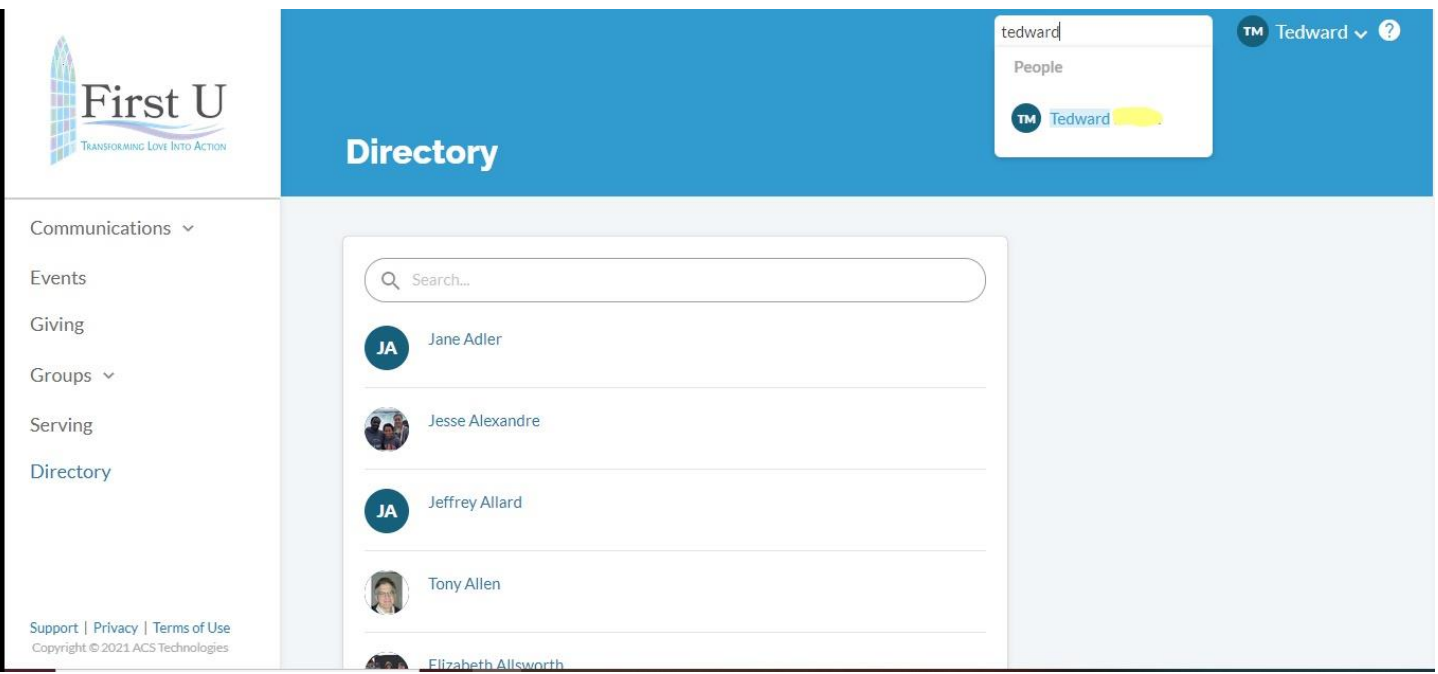

Your information will then show. Next, click on "Manage Privacy".

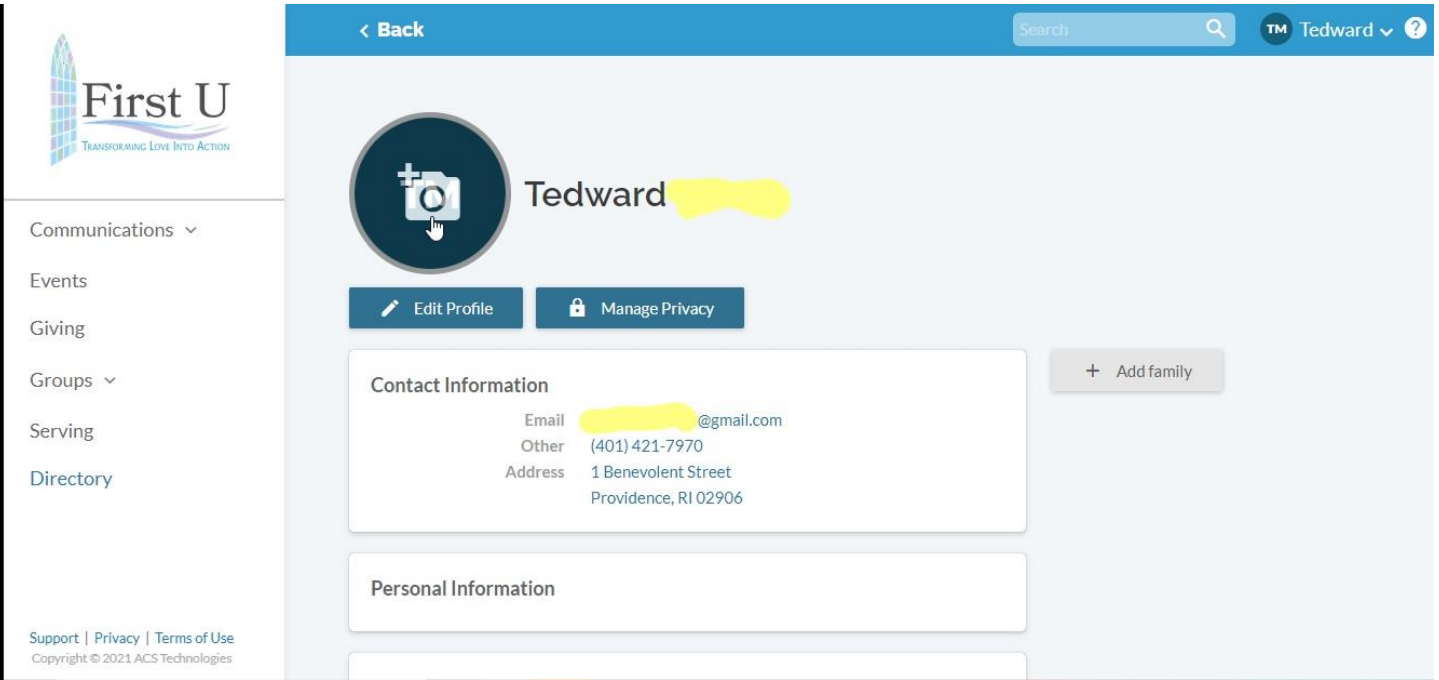

In this section you can choose who can view your contact and personal information, specifically:

- Your home address, phone #, and email address
- your month and day of birth, if that information is present in your record, and
- the names of committees or other church groups you participate in

If you want all members of the church to be able to see that information in the Directory (all of which has appeared in previous First U Directories), then select the first button ("Anyone in the church"). You can also click on "Custom Privacy" if you want to choose different privacy levels for specific contact fields and personal information.

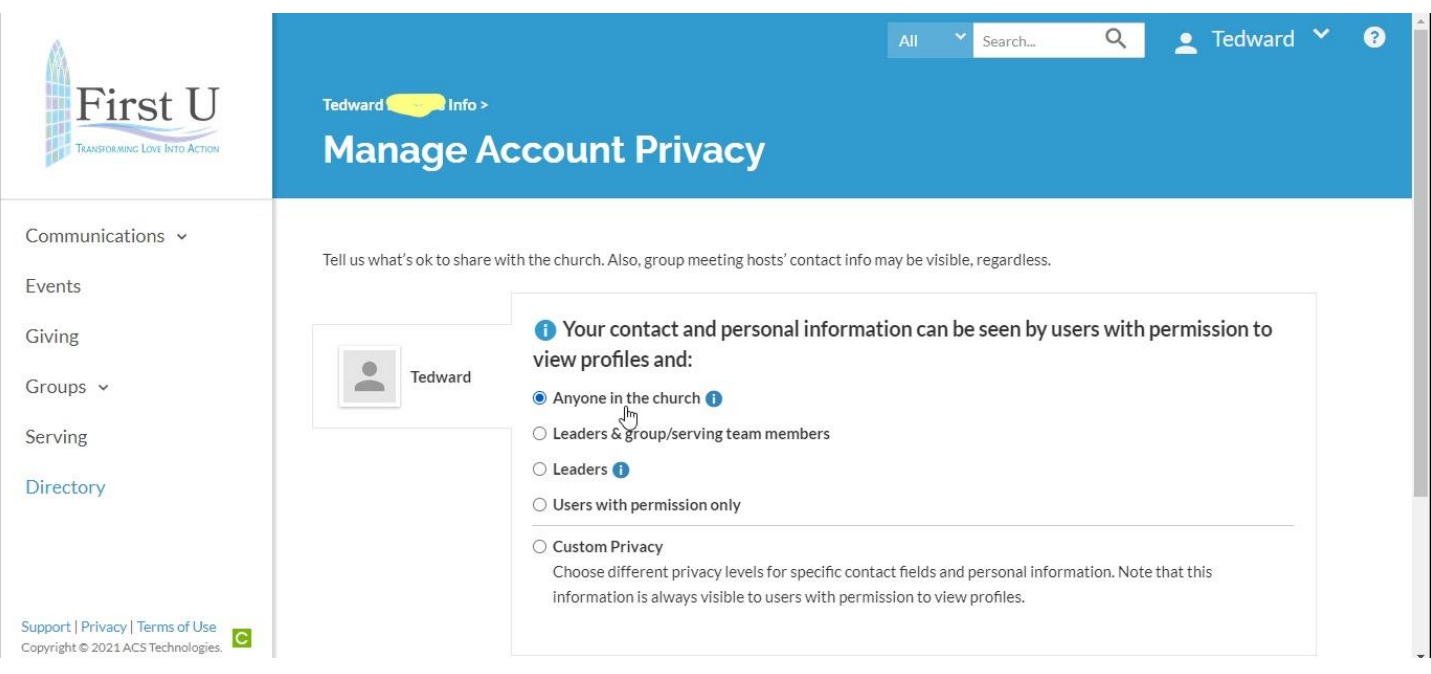

If you want to upload a picture of yourself, click on the Directory option on the left-hand side and move your cursor over your initials. Click on the camera icon that appears and it will direct you to select a photo from your computer. You can also click on the "Edit Profile" button if you want to change any of the information in your profile.

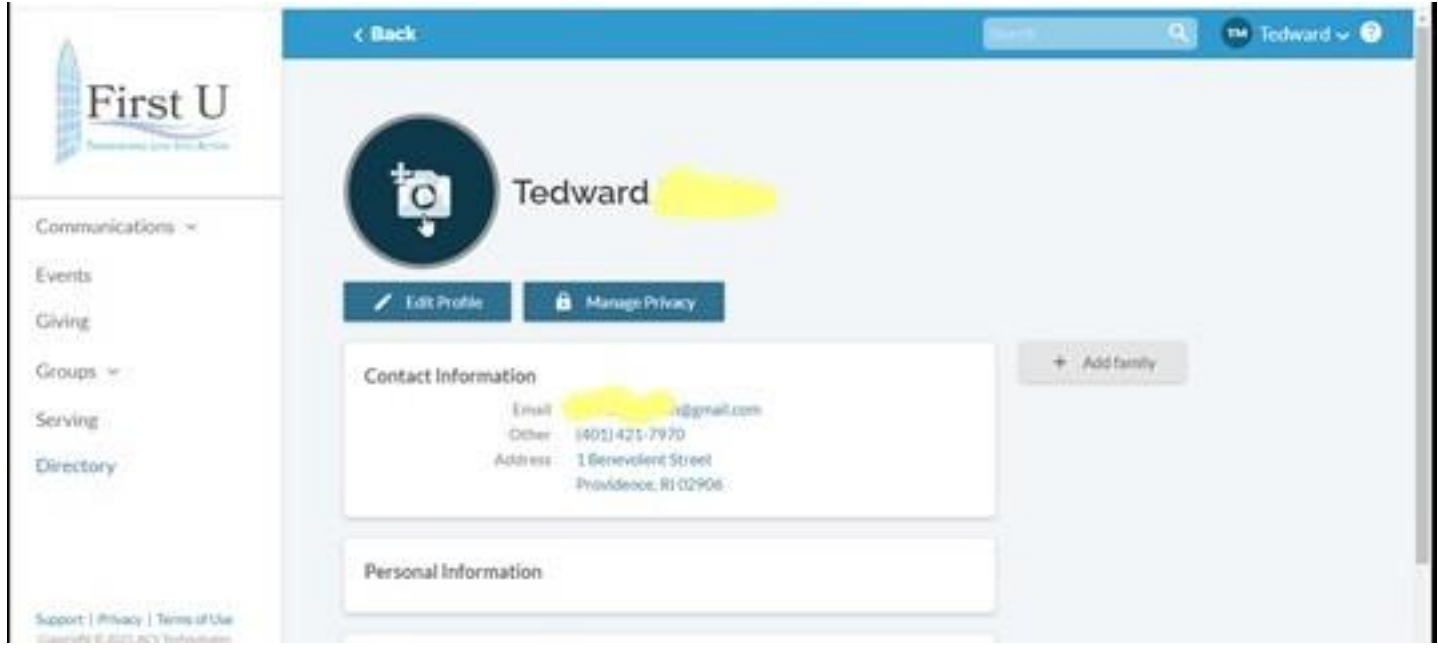

Once you are finished, move to the upper right-hand corner where your name is listed and click on the down arrow. Click on "Sign Out" and your session will be ended.

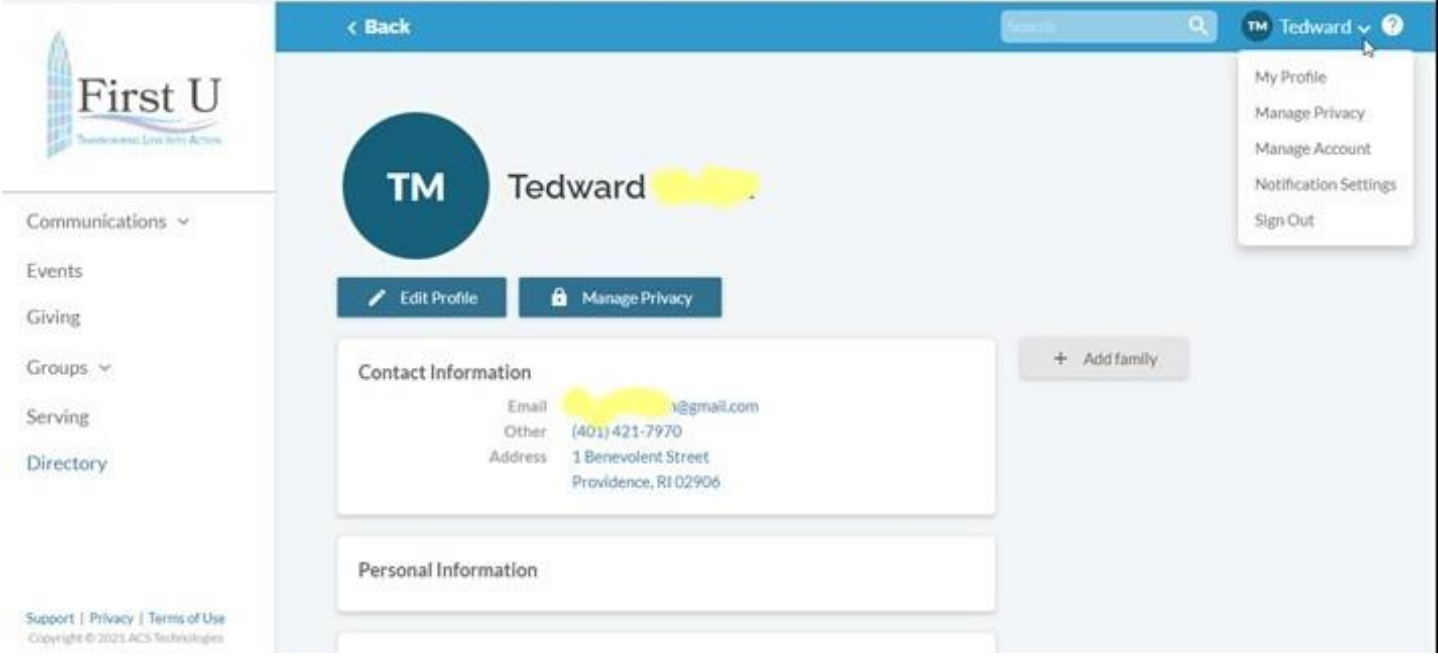

When you want to sign back into REALM, go to [www.onrealm.org.](http://www.onrealm.org/)